# **RIS. ADS**

# *Note technique*

*V1 - jmz*

# **Notifications NextADS**

**Juin 2023**

**RIS** inet Gestion 120 381 384 390 145 385 40.1 339 402

> **Géoportail des Savoie**  www.geoportail-des-savoie.org

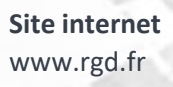

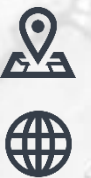

**Régie de Gestion des Données Savoie Mont Blanc** CS 32444 74041 Annecy Cedex Téléphone : 04.50.23.94.94

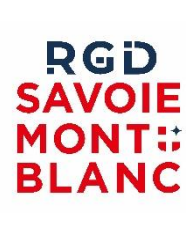

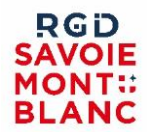

Les systèmes de notifications-messagerie dans NextADS sont de deux sortes :

- Les notifications automatiques
	- Paramétrables dans les préférences utilisateurs
	- Déclenchement automatique suivant certains critères
	- Prise de connaissance de la notification dans les « indicateurs »
- Les notifications manuelles
	- Depuis la rubrique « messages » d'un dossier
		- Message au demandeur PUU
		- Message à un « intervenant » NextADS
			- Instructeur SAU -> commune
				- Commune -> instructeur SAU
		- Message mail hors NextADS
			- Tout intervenant référencé dans NextADS

### **Les notifications déclenchées automatiquement :**

#### **Notifications relatives au PUU-SVE :**

#### **Notification externe par courriel :**

- Paramètres -> Communes -> Ma commune -> rubrique « dématérialisation »
	- Une ou plusieurs adresses courriel séparées par « ; »

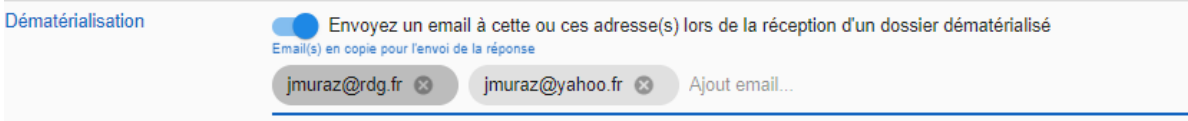

- La notification consiste en l'envoi d'un mail aux adresses fournies
- Le mail provient de [noreply@sirap.com](mailto:noreply@sirap.com) , attention il peut passer dans la boite « Spams » ou être retenu par les produits de type MailInBlack
- Le mail est envoyé dès lors qu'une demande est transmise par un demandeur depuis son espace PUU-SVE (= en même temps que l'émission de l'AEE : Accusé d'Enregistrement Electronique)

#### **Notification interne NextADS :**

- Ces notifications sont déclenchées automatiquement suite à certains « mouvements » liés aux dossiers dématérialisés.
- On prend connaissance des nouvelles notifications depuis l'écran des indicateurs  $\blacksquare$ , il faut donc se connecter à NextADS pour être informé de la notification, si on a activé l'alerte par courriel alors on est également notifié sur sa boite mail.
- Les notifications se trouvent dans la rubrique « notifications » de l'écran des indicateurs.

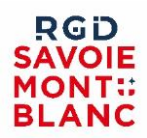

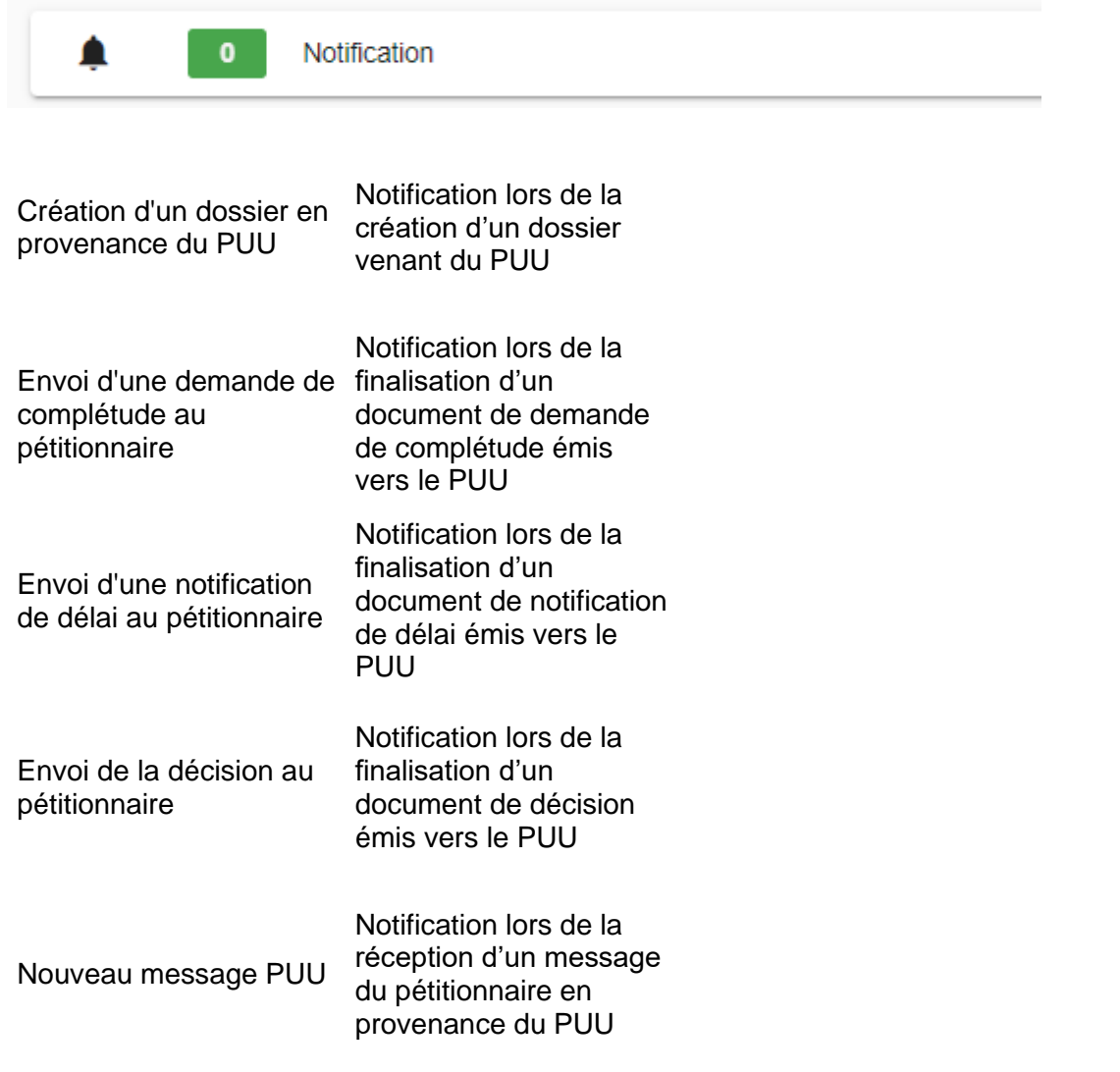

Toutes les notifications sont adressées à l'instructeur principal et secondaire du dossier !

## **Notifications relatives à la messagerie :**

La messagerie est le système d'envoi de messages depuis la rubrique message d'un dossier.

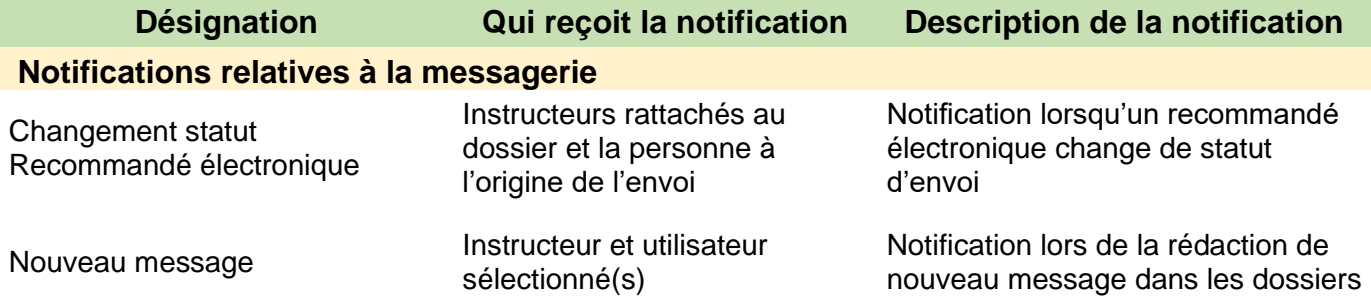

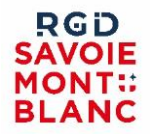

### **Notifications liées aux dossiers :**

#### **Notifications relatives aux actions des dossiers**

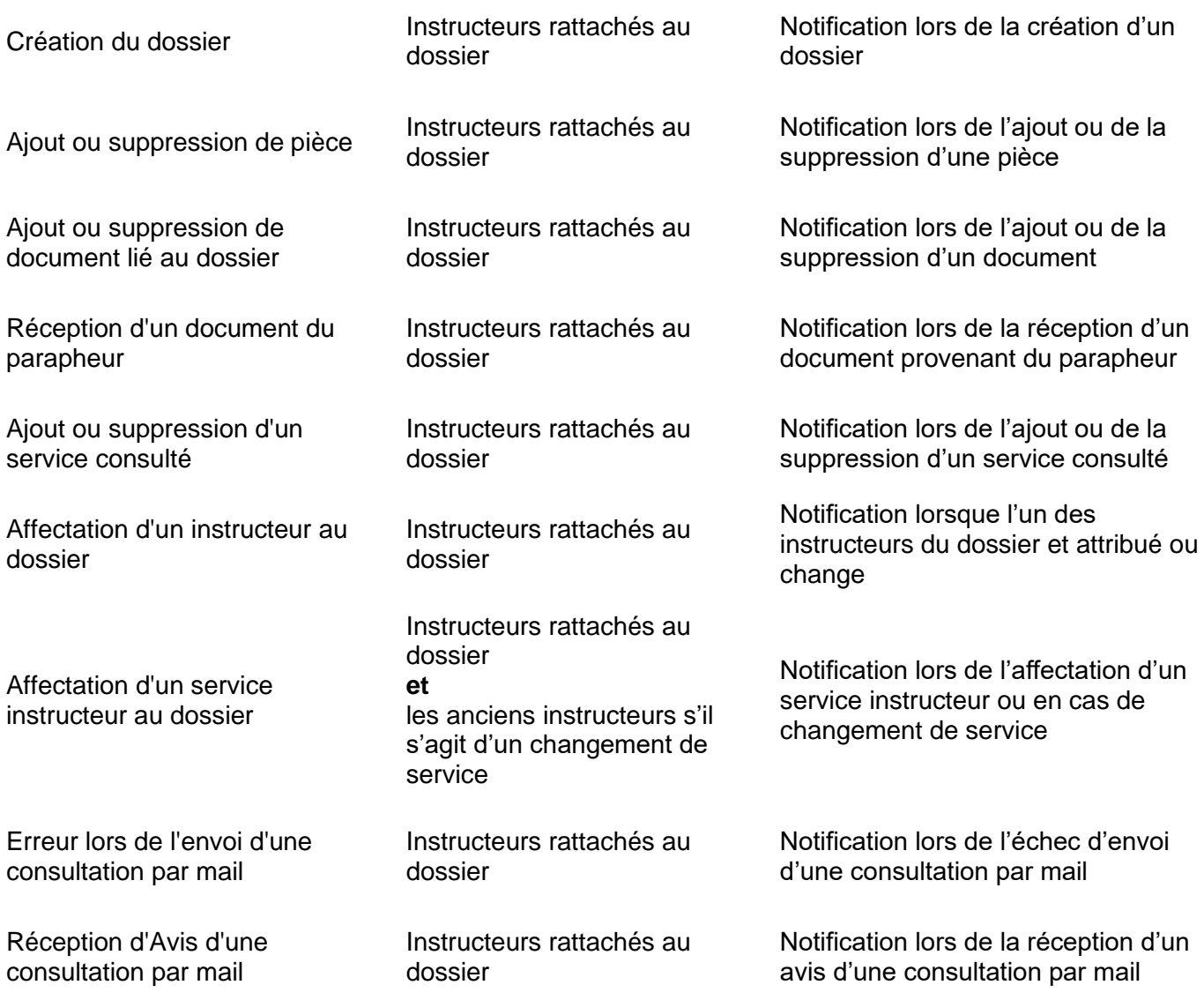

L'activation des notifications automatiques est faite depuis les préférences utilisateurs, pour chaque alerte on peut :

- Désactiver la notification
- Activer la notification -> indicateurs NextADS

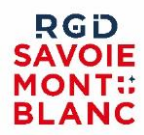

- Activer la notification + mail -> indicateurs NextADS ET boite mail

#### **Notifications liées aux actions PLATAU sur les dossiers :**

# **Notifications relatives à PLATAU**

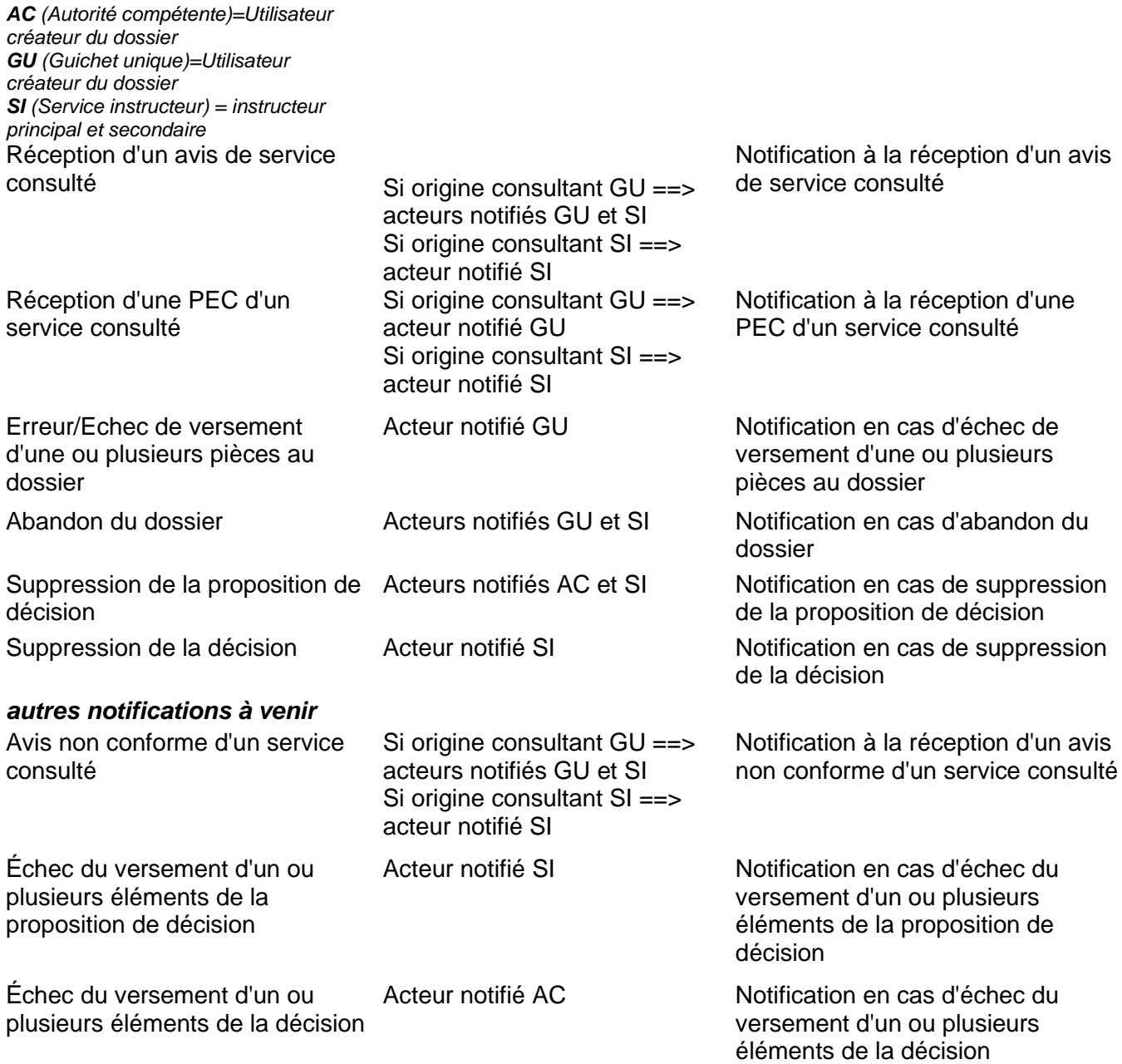

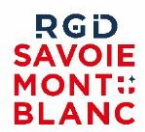

# **Messages et notifications déclenchées par l'utilisateur :**

#### **Les messages :**

Il s'agit du système de messagerie accessible depuis chaque dossier dans la rubrique « messages »

- ➔ On prend connaissance des messages par défaut dans le dossier
- ➔ Si l'instructeur du dossier a activé l'alerte « message », il prend connaissance par l'écran des indicateurs de la présence d'un message, et prend ensuite connaissance de son contenu dans le dossier

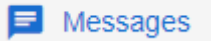

On trouve 3 onglets dans cette rubrique :

Message :

- Envoyer un message à un ou plusieurs acteurs
- Envoyer un message sans spécifier de destinataire ? qui en prend connaissance ? -> ceux qui ont activé les alertes sur les messages

Message PUU (seulement pour les dossiers qui proviennent de PUU-SVE) :

- Envoyer un message au demandeur sur son espace PUU

Mail :

- Envoyer un mail
- La liste des destinataires proposée :
	- **·** Intervenants si mail renseigné
	- Acteurs du dossier -> utilisateurs de nextads pouvant accéder aux dossiers
	- Service si adresse mail renseignée et service consulté sur le dossier
	- Demandeur / mandataire si adresse mail cochée et acceptent de recevoir des mails
	- Architect si mail renseigné (doit arriver ans une future maj
- On peut ajouter en pièce jointe un ou plusieurs documents qui sont archivés dans la rubrique « documents » du dossier

#### **Les rappels :**

Le système de rappel permet de suivre l'instruction d'un dossier en y associant un message post-it qui va générer une « notification » à la date de son choix.

Les rappels se saisissent dans la rubrique « rappels » des dossiers.

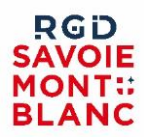

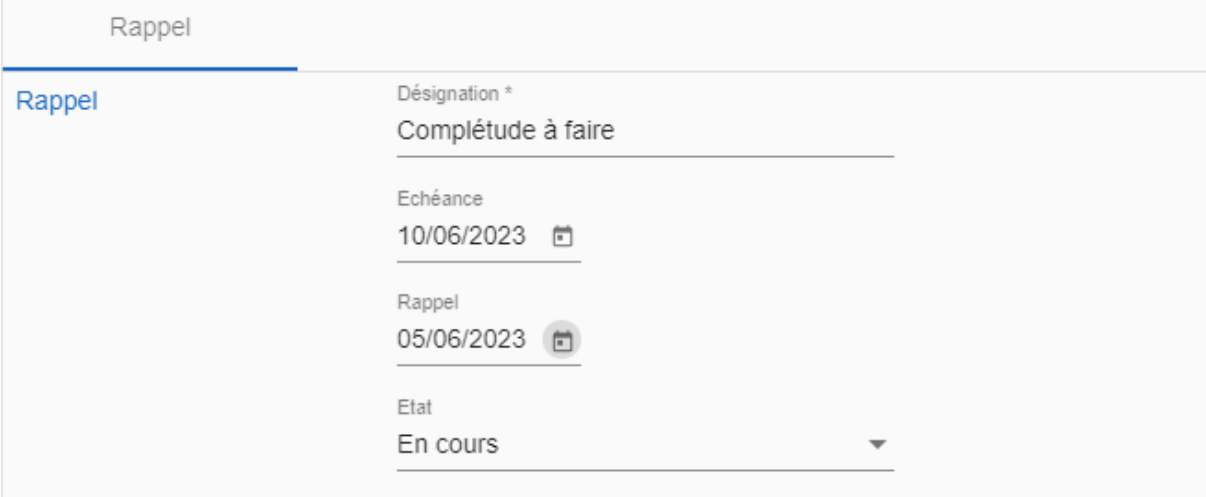

Les rappels se retrouvent ensuite dans les indicateurs, dans la rubrique « rappels ».

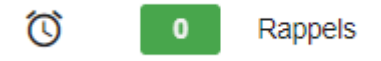

- **→** Les rappels sont liés à un dossier
- ➔ Les rappels sont visibles par tous les utilisateurs pour qui le dossier est visible
- → Si on passe un rappel en « traité » il ne sera plus visible pour personne (on en conserve la trace dans la rubrique rappels du dossier)
- ➔ Chaque utilisateur qui a accès au dossier peut prendre connaissance du rappel, et le passer en « traité »